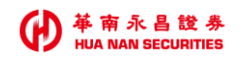

## 華南永昌綜合證券

# 好神 e 櫃台 雙向借券功能。證券 HU使用手冊ECURITIES

### (A) 革南永昌設券

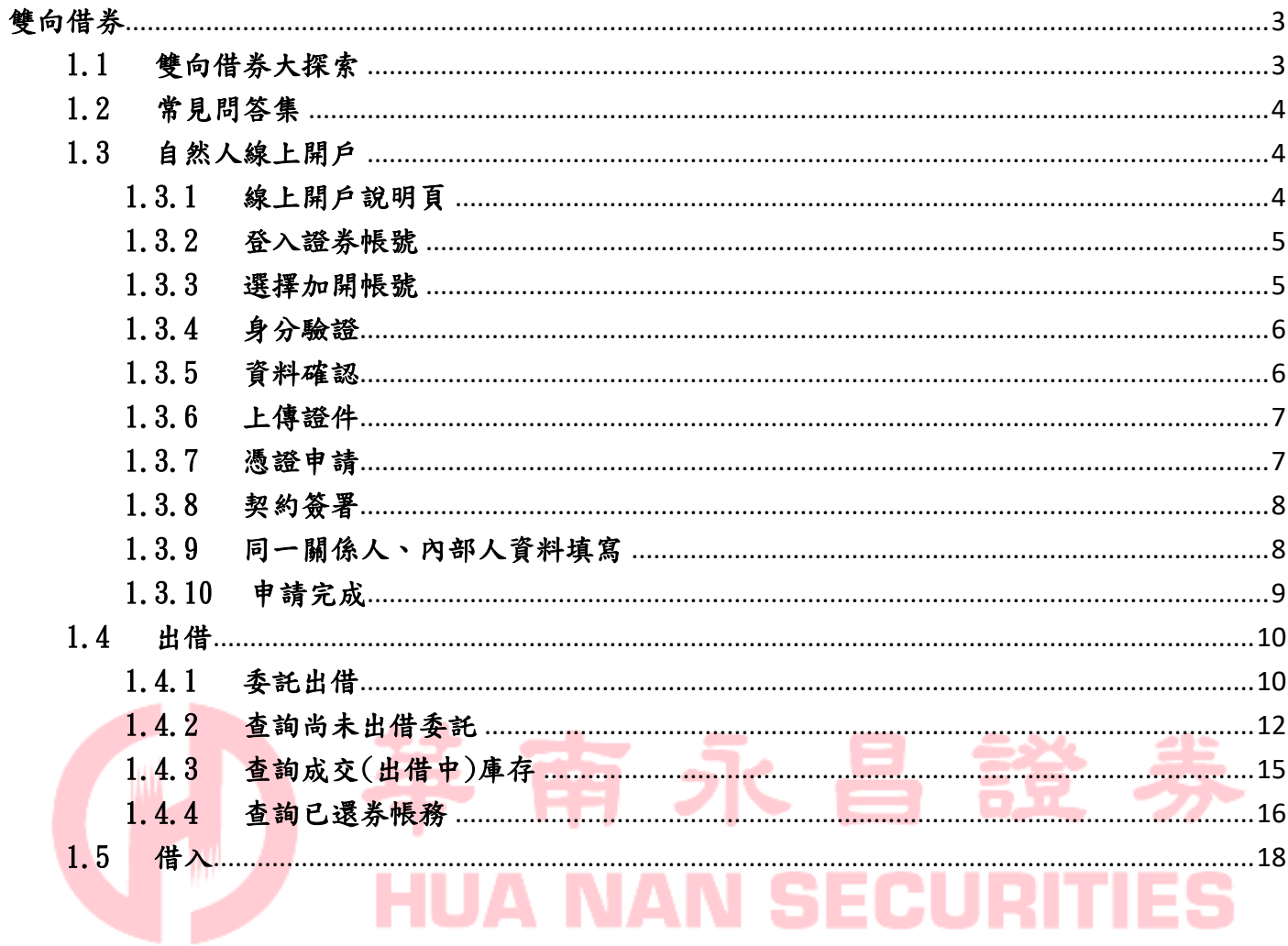

<span id="page-2-0"></span>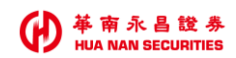

### 雙向借券

點選主選單的雙向借券(圖左),就會進入雙向借券選單(圖右)。

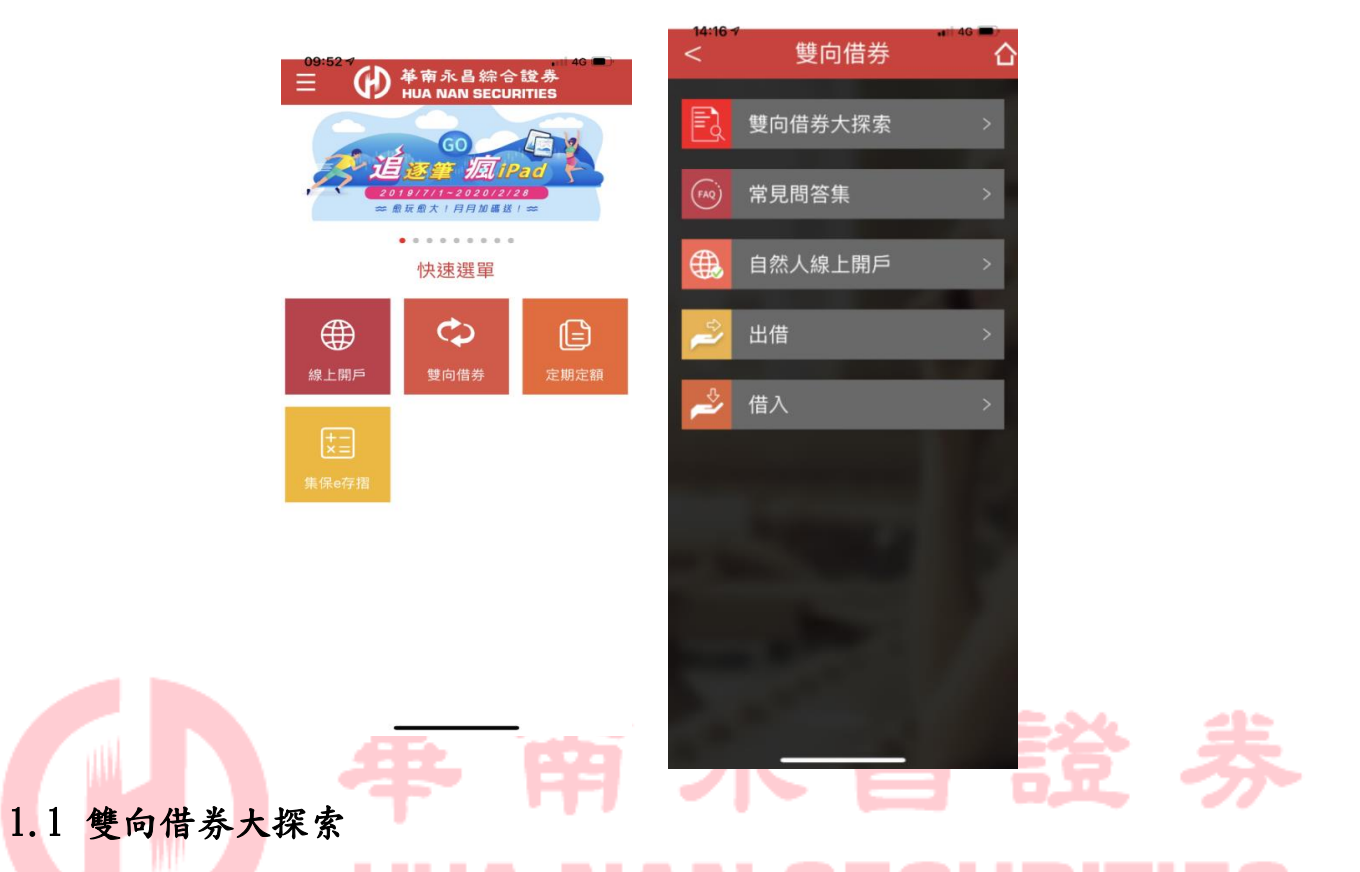

<span id="page-2-1"></span>於雙向借券選單中,點選雙向借券大探索,會在APP內開一個小網連結至官網的雙向借券大 探索。

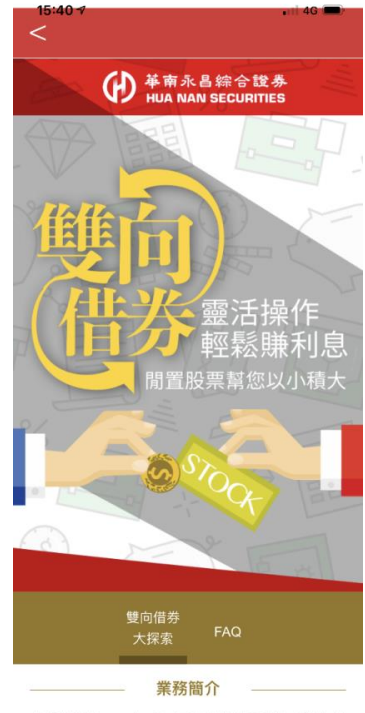

主管機關於2016年2月1日開放證券商實施「雙向借 券」業務,讓投資) 同零向借券出借帳上

<span id="page-3-0"></span>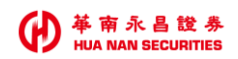

### 1.2 常見問答集

於雙向借券選單中,點選常見問答集,會在APP內開一個小網連結至官網的雙向借券大探索。

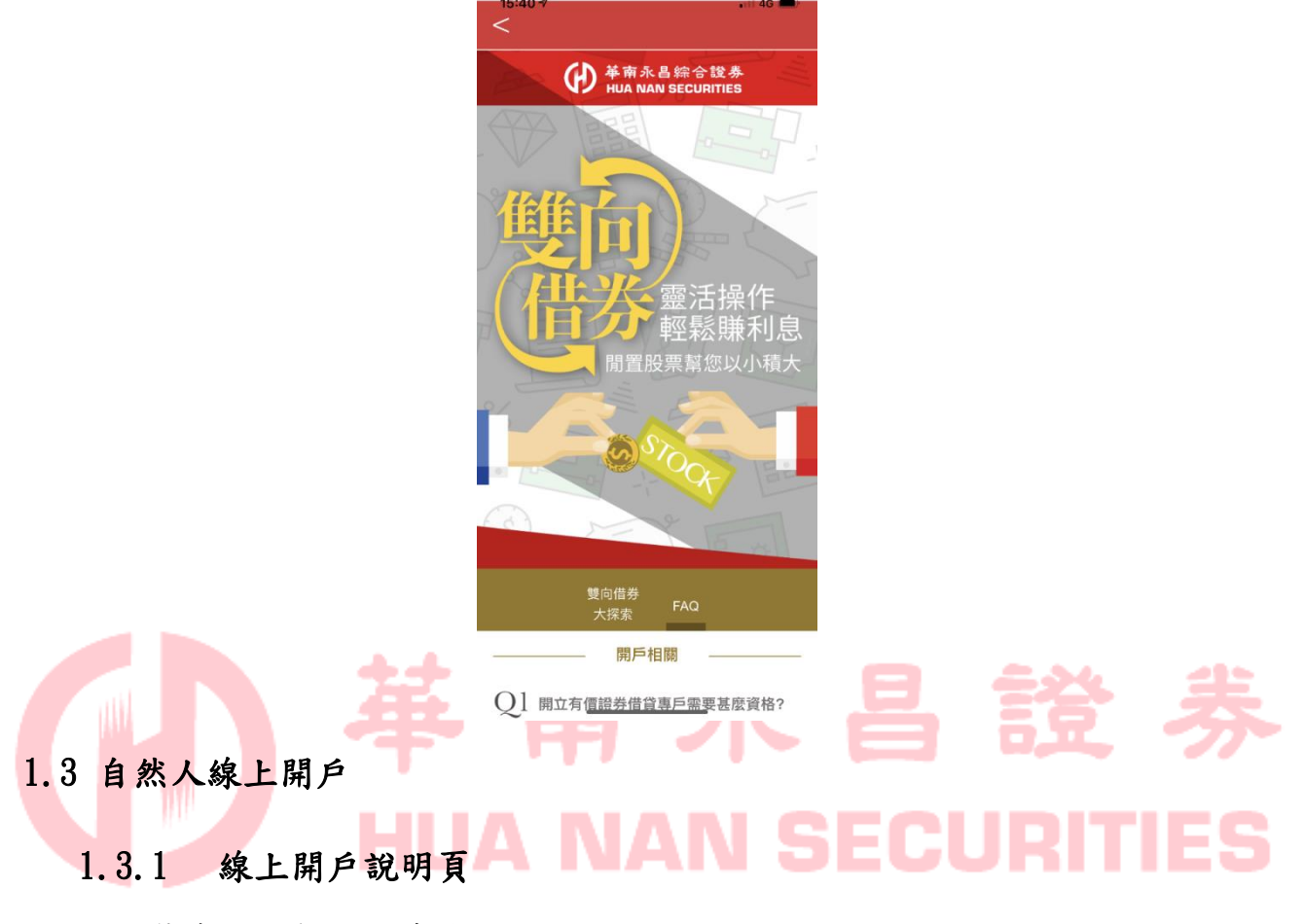

<span id="page-3-2"></span><span id="page-3-1"></span>快速說明開戶三大步驟。

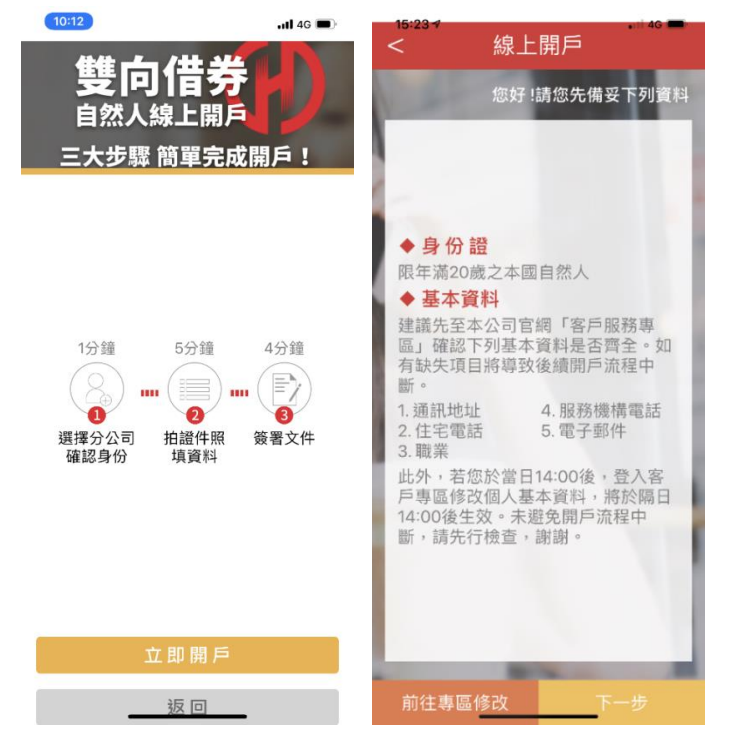

<span id="page-4-0"></span>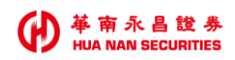

### 1.3.2 登入證券帳號

用戶登入華南永昌證券帳號即可繼續進行下一步驟。

<span id="page-4-1"></span>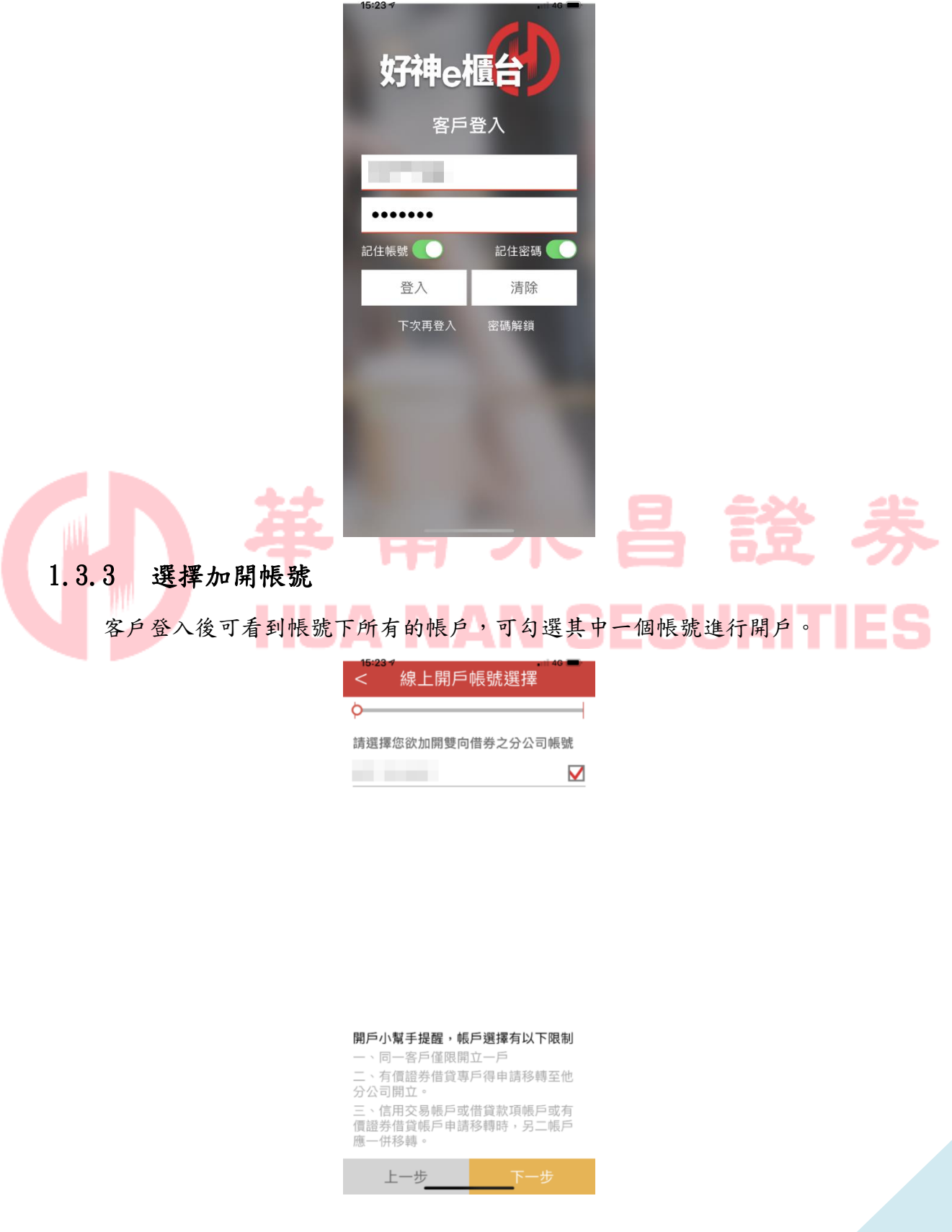

<span id="page-5-0"></span>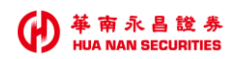

### 1.3.4 身分驗證

進行行動電話驗證,發送驗證碼後5分鐘會失效,用戶需在5分鐘內填入並按下一步。

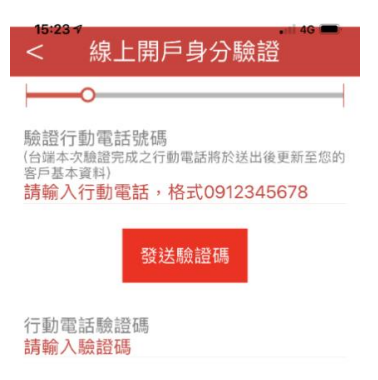

<span id="page-5-1"></span>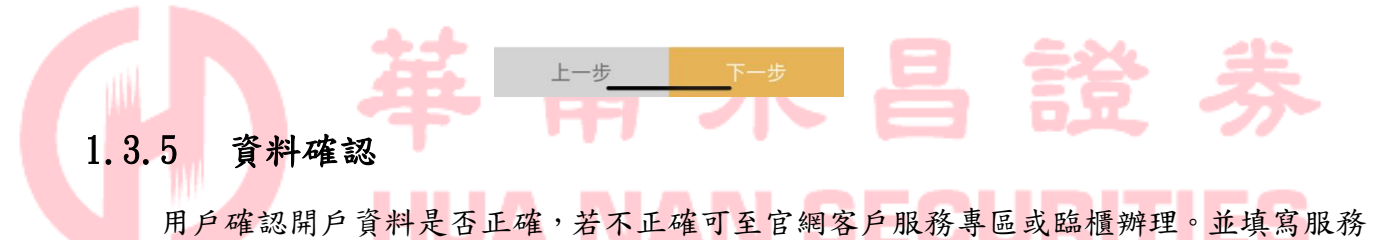

機構名稱等資訊,進行下一步。

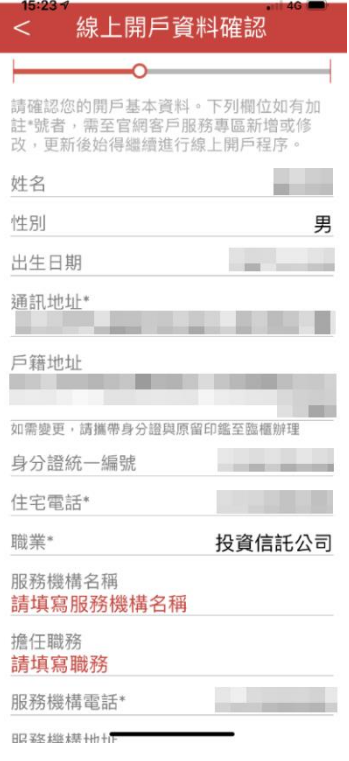

<span id="page-6-0"></span>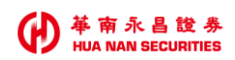

### 1.3.6 上傳證件

使用手機拍照功能上傳證件,需要身分證正反面。上傳完成後繼續下一步。

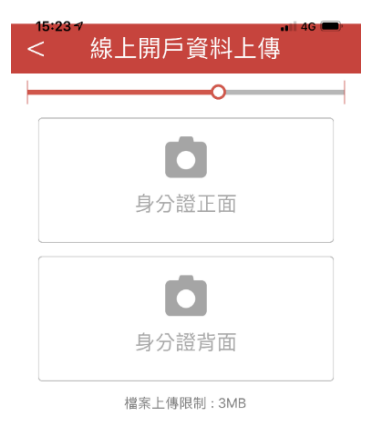

<span id="page-6-1"></span>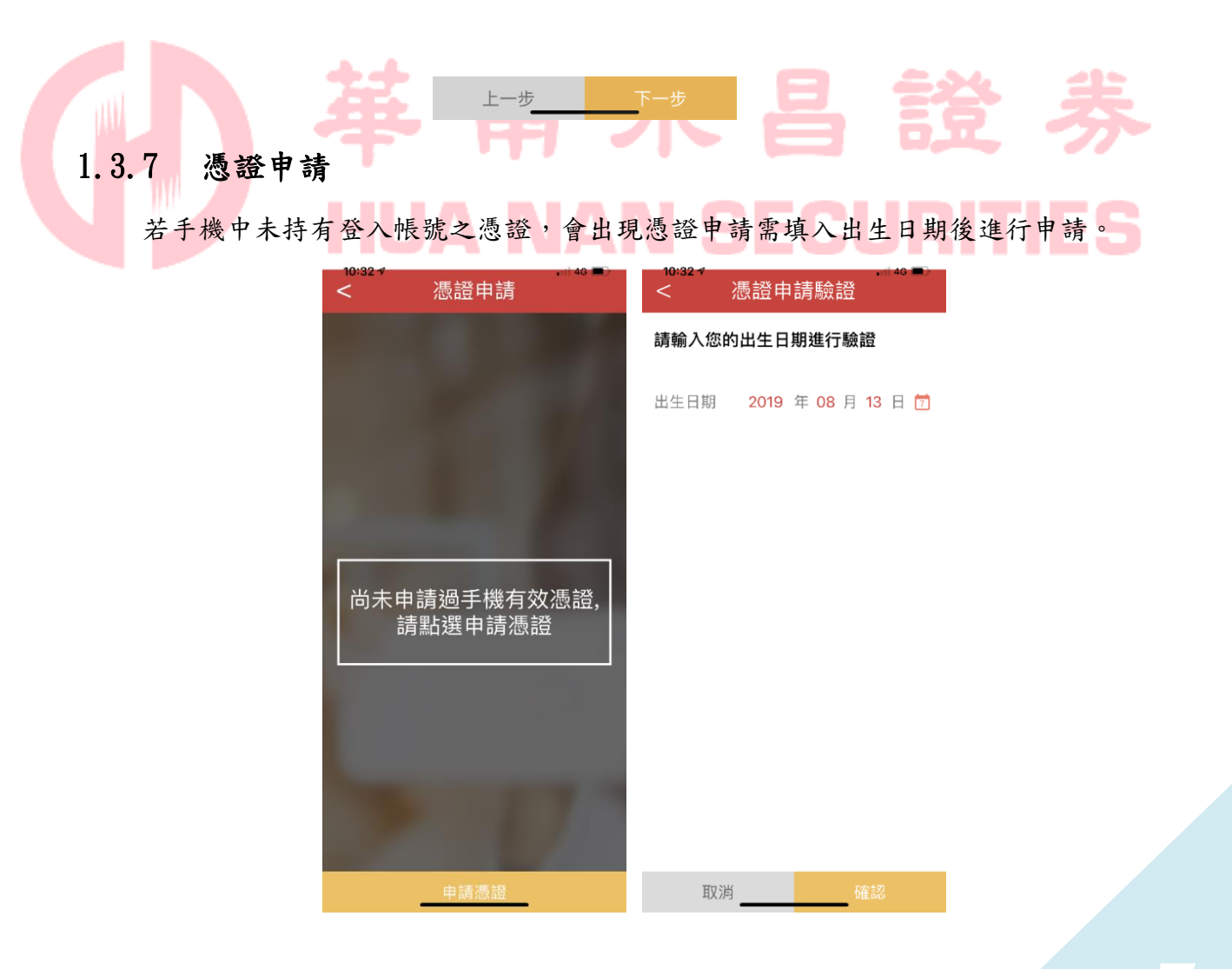

<span id="page-7-0"></span>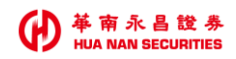

### 1.3.8 契約簽署

契約書面出現後,有10秒審閱倒數消失後,才可勾選並按下一步完成簽署。

有價證券借貸契約簽署

#### 你好, 本答署百面契約同章書句括

 $\overline{\phantom{0}}$ 

#### 壹、有價證券借貸契約書(客戶借入有 價證券)

立約人(以下簡稱甲方)與貴公司(以下簡稱乙方)茲就甲方 申請在乙方開立有價證券借貸交易帳戶辦理有價證券借貸事 宜,簽訂本契約如后:

#### 第一條 (法源)

甲乙雙方間基於有價證券借貸交易所生權利義務,悉依證券交 易法令、證券商辦理有價證券借貸操作辦法(以下簡稱有價證 券借貸操作辦法)、金融消費者保護法及相關授權子法、臺灣 **證券交易所股份有限公司(以下簡稱證券交易所)、財團法人** 中華民國證券櫃檯買賣中心(以下簡稱證券櫃檯買賣中心)、 臺灣集中保管結算所股份有限公司(以下簡稱臺灣集中保管結 算所)相關章則、辦法、公告、函示及本契約之規定辦理;上 開規定嗣經修訂變更者,亦同。

甲方同意乙方、臺灣證券交易所、證券櫃檯買賣中心、臺灣集 中保管結算所及譜券主管機關所指定之機構依相關法今規定蒐 集、處理或國際傳輸及利用甲方個人有價證券借貸相關資料, 並由乙方將甲方個人資料傳送至證券交易所、證券櫃檯買賣中 心、臺灣集中保管結算所及證券主管機關所指定之機構。

#### 第二條 (借貸標的)

甲方得以書面、電話、乙方電子平台,或其他雙方同意方式, 申請借入有價證券之範圍及相關交易條件,乙方得依內部控制 制度審核後予以同意。若有更改變動者,甲方應另行以書面、 雷話或乙方指定之電子方式通知乙方,經乙方受理後始生效

#### 有價證券借貸契約簽署

金、股票股利或其他收益相關賦稅關顯之風跡。 二、出借人要求提前還券之風險:出借人得依借貸雙方契約

之約定,要求提前還券,若借券人要至市場再借入或買回以供 還券,<u>則有市場價格或流動性風險。</u> 

重每日准行选價,加有市提價格速動劇列,道致增保品比率降 至擔保維持率以下時,借卷人將有被追缴擔保品差額或被拍了 結借券部位之風險。 本風險預告書之預告事項僅為例示性質,對所有有價證券借貸

之風險及影響市場行情之因素無法一一詳述, 臺端於交易前 除需對本風險預告書詳細研讀外,對其他可能影響之因素亦需 有所預警,並確實作好財務規劃與風險評估,以免因習然從事 交易而遭受難以承受之損失。

委託人承諾有價證券借貸之風險應自行負責,且經充分閱讀預 告書內容,對上述交易之各類風險及契約書業已充分明瞭,特 此聲明。

#### 陸、有價證券借貸扣繳稅率申報表

借贷收入为切缴率(今电借收入及到自收入),纳税等移入左 中華民國境內有固定營業場所之營利事業,按給付額百分之十 扣缴税款。

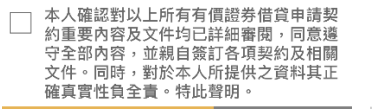

4秒

#### 有價證券借貸契約簽署

#### 余、股票股利或其他收益相關賦稅問題之風險。

二、出借人要求提前還券之風險:出借人得依借貸雙方契約 之約定,要求根前還券,若借券人要至市場再借入或買回以供 還券,<u>則有市場價格或流動性風險。</u>

需每日進行洪價,加有市提價格波動劇列,道劲換保息壯來降 至擔保維持率以下時,借券人將有被追缴擔保品差額或被迫了 結借券部位之風險。

本風險預告書之預告事項僅為例示性質,對所有有價證券借貸 之風險及影響市場行情之因素無法一一詳述, 臺端於交易前 除需對本風險預告書詳細研讀外,對其他可能影響之因素亦需 有所預警,並確實作好財務規劃與風險評估,以免因貿然從事 交易而遭受難以承受之損失

A.3.3.3.4.2.4.3.3.5.4.3.7.3.<br>委託人承諾有價證券借貸之風險應自行負責,且經充分閱讀預 告書內容,對上述交易之各類風險及契約書業已充分明瞭,特 此聲明。

#### 陸、有價證券借貸扣繳稅率申報表

借貸收入ウ地缴索(今中借收入及到自收入)・勉強業務大左 中華民國境內有固定營業場所之豐利事業,按給付額百分之十 扣锁設款。

本人確認對以上所有有價證券借貸申請契 約重要內容及文件均已詳細審閱,同意遵 。<br>守全部内容,並親自簽訂各項契約及相關<br>文件。同時,對於本人所提供之資料其正 **確真實性負全責。特此聲明** 

上一步

### <span id="page-7-1"></span>1.3.9 同一關係人、內部人資料填寫

若有同一關係人、內部人,需填寫關係或系統若有帶入,需刪除關係人資料後並勾選「本 人確認對所有文件均已詳細審閱…」才能繼續下一步。

同一關係人申報資料表

J.

-人指同一自然人或同一法人 - : - 1급1-關係人之範圍:本人、配偶、父母及子女, 及以本人或配偶為負責人之企業 (同一人、 -關係人應包括利用他人名義) 비-

身分證記載之配偶、父母屬關係人之 範圍,未填寫無法通過審核完成開 ョ。

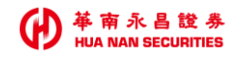

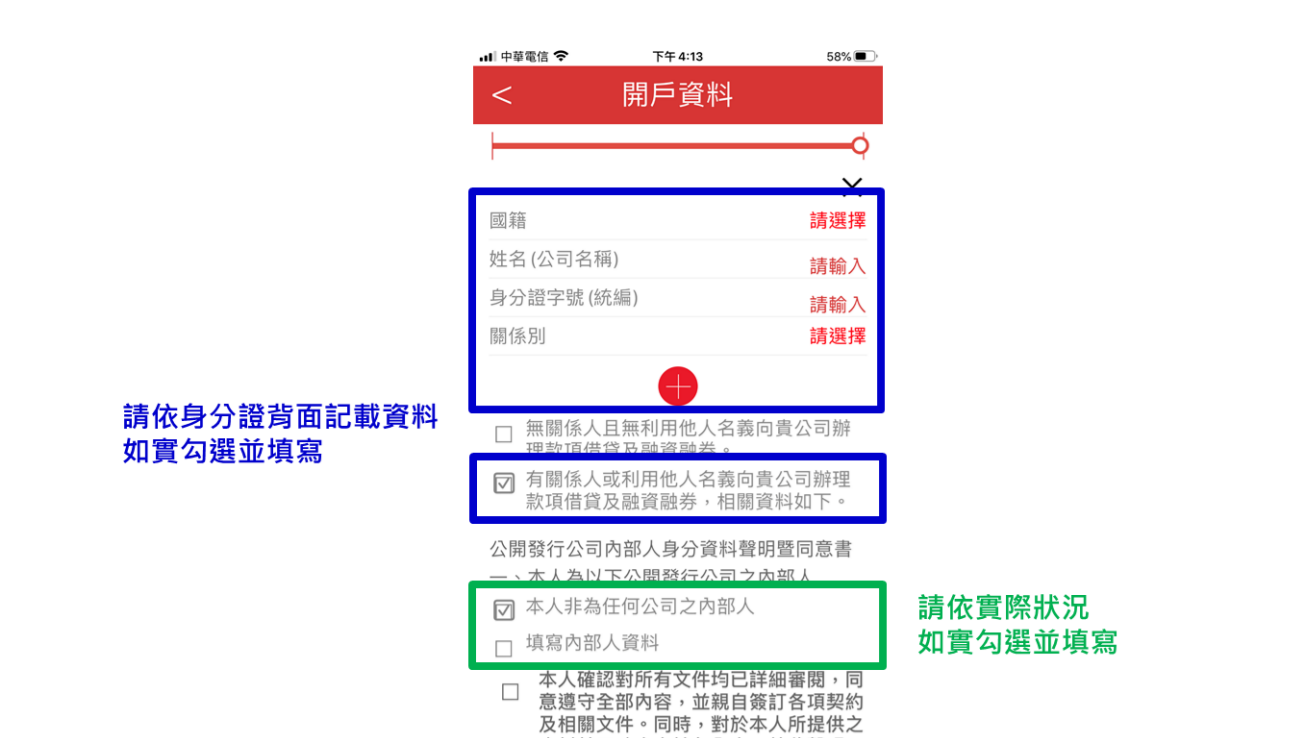

<span id="page-8-0"></span>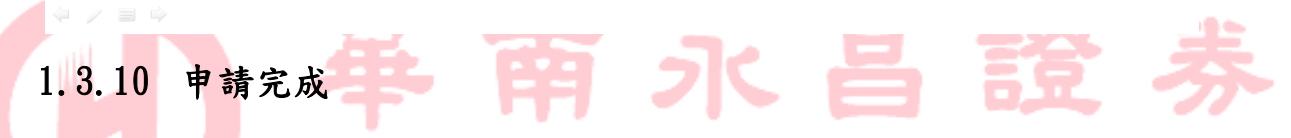

٠

- 1

RITIE

資料其正確真實性負全責。特此聲明。

若填寫完成,資料即送出審核,需等待郵件通知。

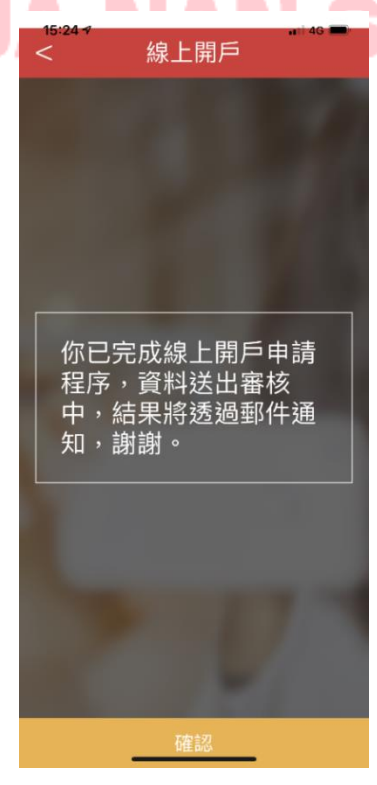

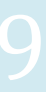

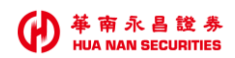

### <span id="page-9-0"></span>1.4 出借

雙向借券選單點選出借後,會進入出借選單。

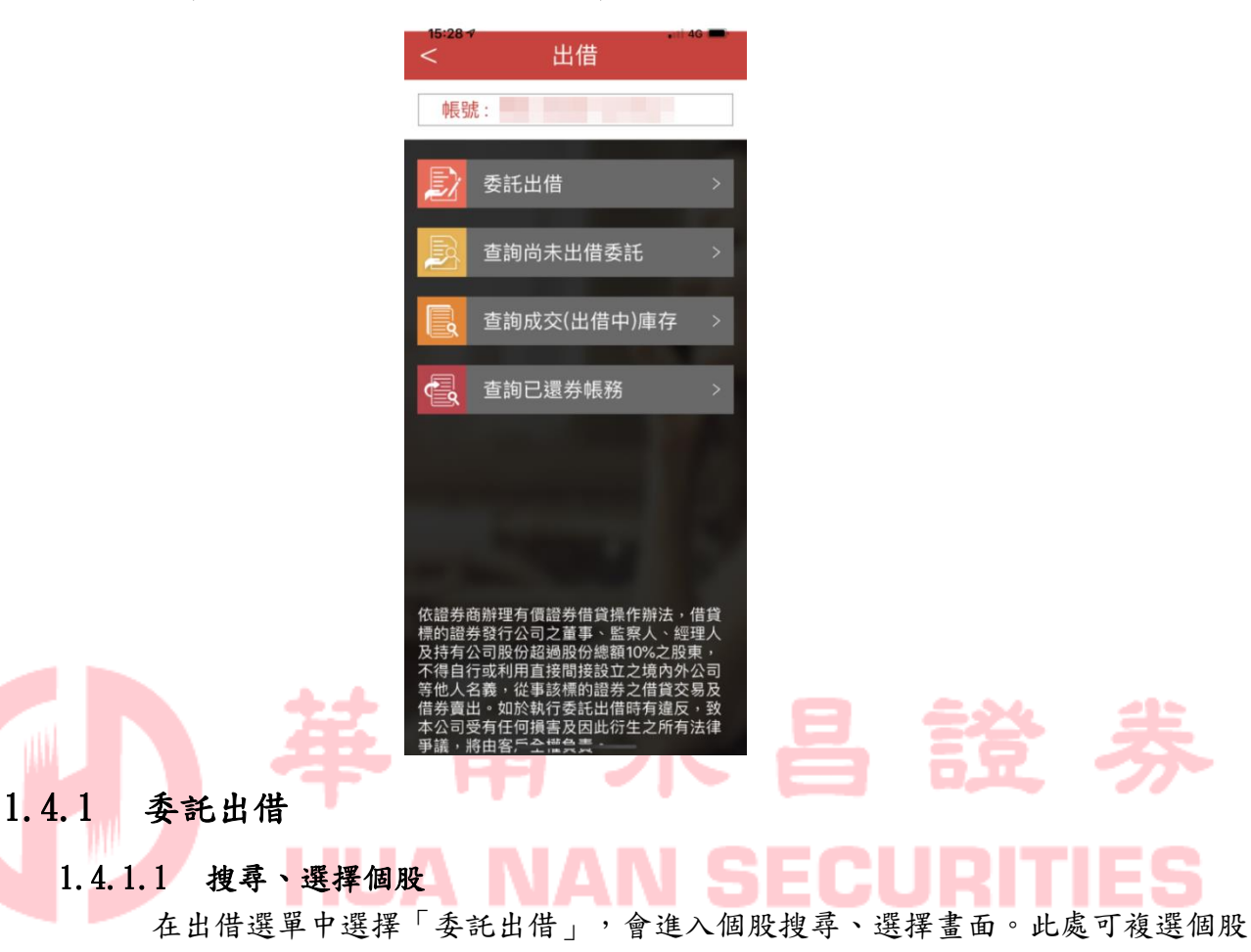

<span id="page-9-1"></span>一次做出借設定。

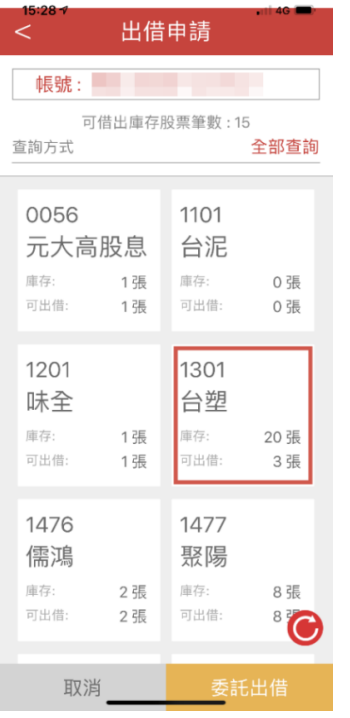

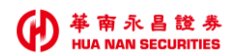

### 1.4.1.2 設定出借條件

設定出借張數、費率等條件,若為複數選擇,可左右點選切換個股。

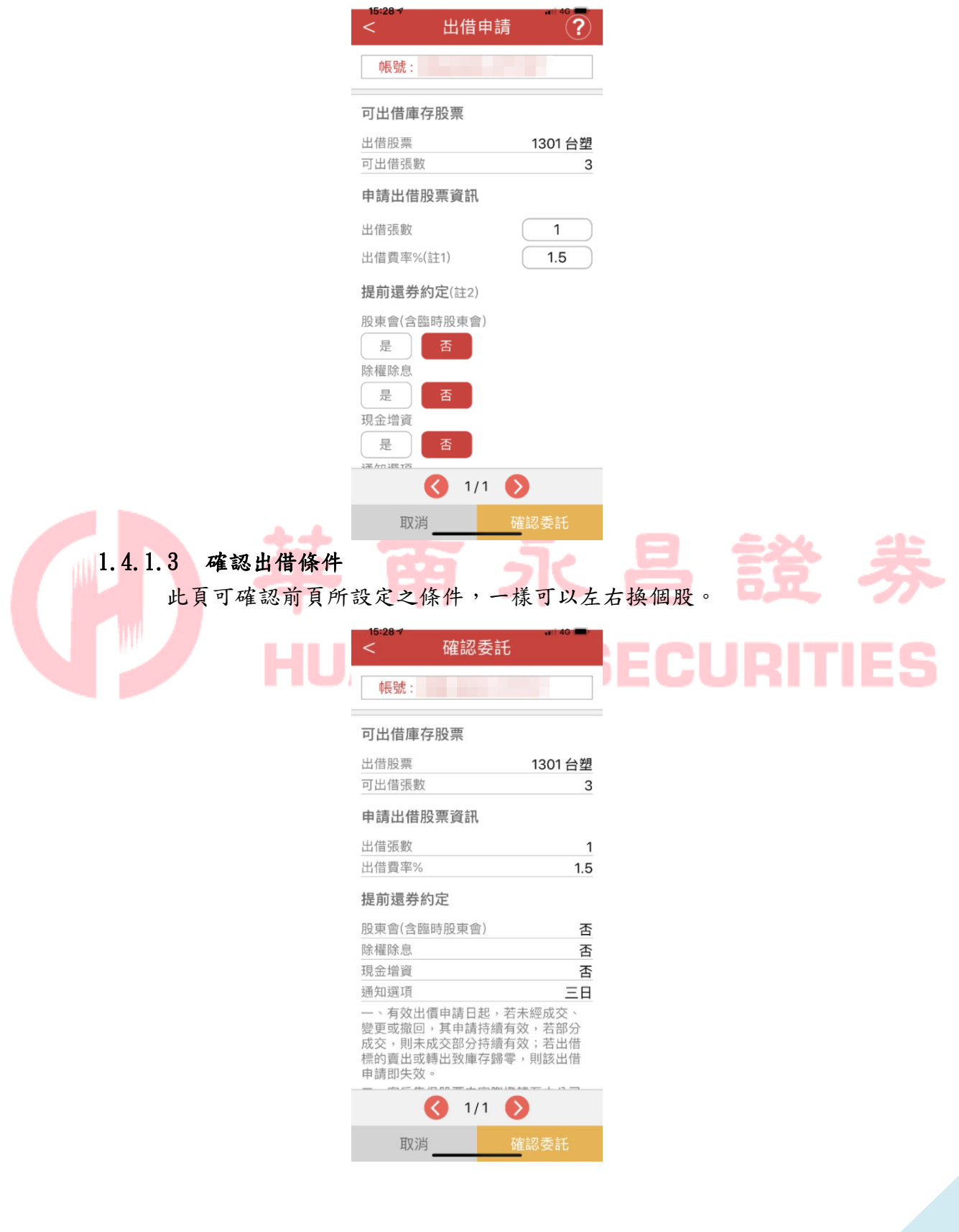

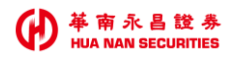

### 1.4.1.4 委託完成

送出資料後可以看到完成畫面。

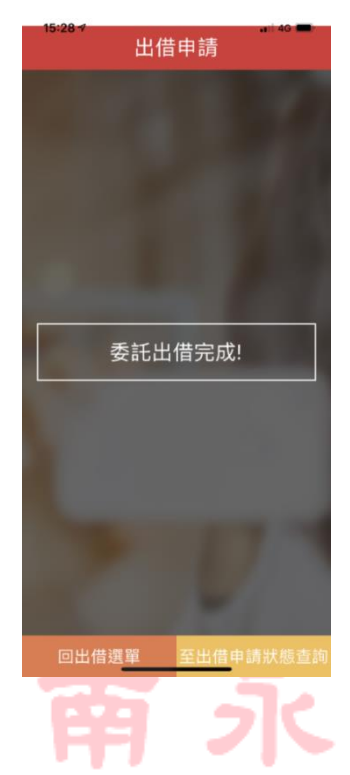

### <span id="page-11-0"></span>1.4.2 查詢尚未出借委託 **AN SECURITIES**

Ž

昌證

### 1.4.2.1 搜尋委託個股

此處會列出所有委託單之個股。

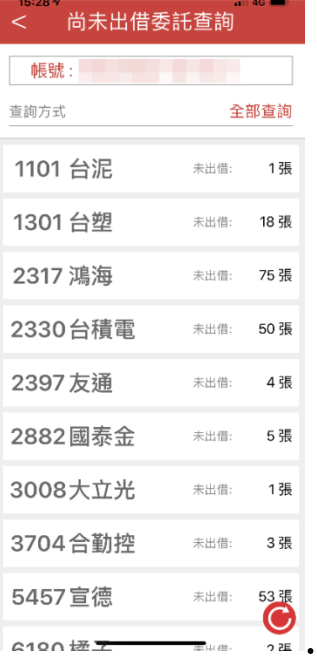

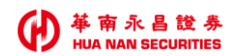

### 1.4.2.2 選擇委託單

點選個股後,可以看到該個股之所有委託單。

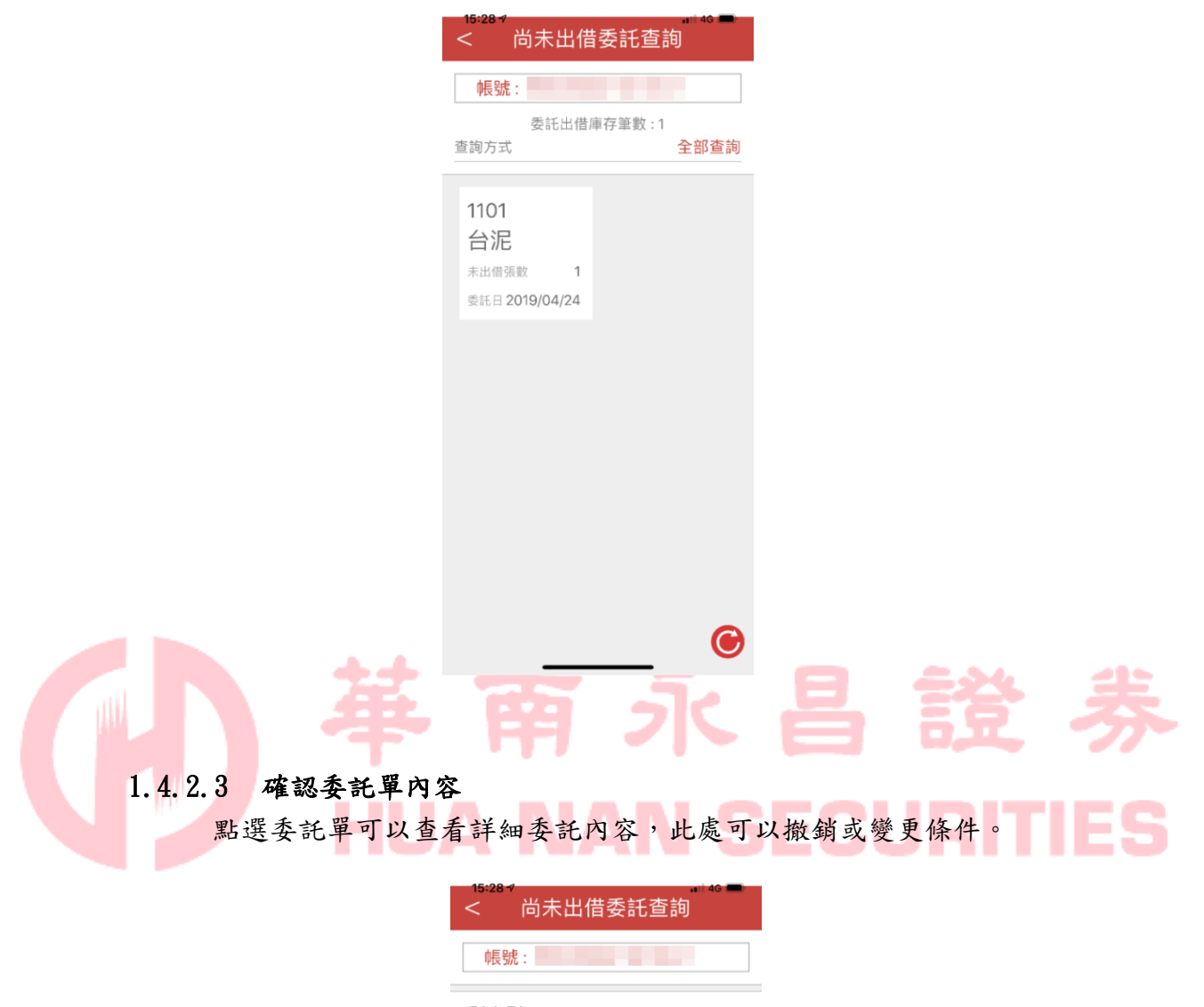

#### 委託明細

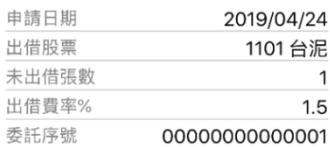

#### 提前還券約定

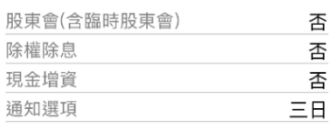

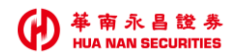

### 1.4.2.4 變更委託條件

變更條件時,僅提供變更出借張數及費率。

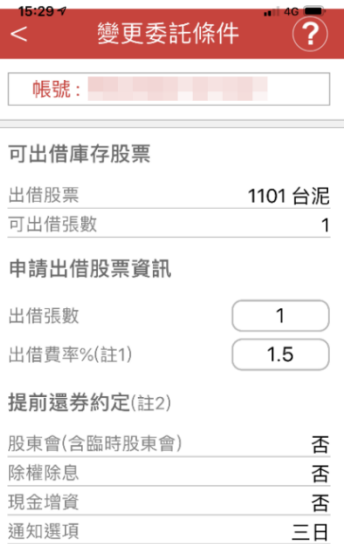

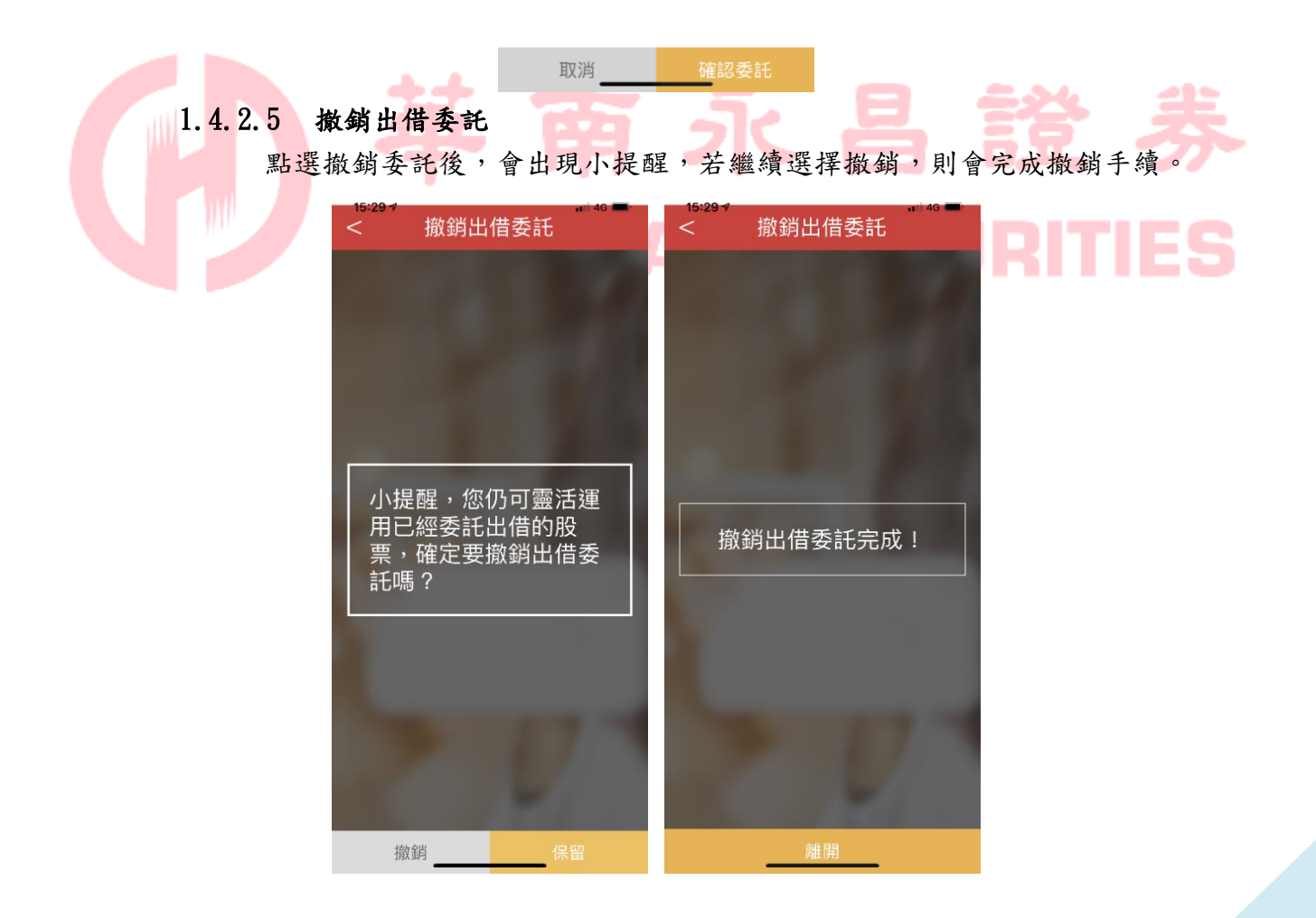

<span id="page-14-0"></span>![](_page_14_Picture_0.jpeg)

### 1.4.3 查詢成交(出借中)庫存

### 1.4.3.1 查詢成交個股

此處會列出所有成交單之個股。

![](_page_14_Picture_4.jpeg)

![](_page_14_Picture_47.jpeg)

G

### 1.4.3.3 查看成交明細

點選成交單可以查看詳細內容。

i.

通知選項

![](_page_15_Picture_52.jpeg)

<span id="page-15-0"></span>重新查詢 L 1.4.4 查詢已還券帳務 1.4.4.1 查詢已還券個股 **Contract** 

點選查詢已還券帳務會看到個股列表,點選個股後進入觀看該股之還券狀況。

 $E$ 

![](_page_15_Picture_53.jpeg)

![](_page_16_Picture_0.jpeg)

### 1.4.4.2 查詢還券單

點選個股後,可以看到該個股之所有還券單。

![](_page_16_Picture_3.jpeg)

L

![](_page_17_Picture_0.jpeg)

<span id="page-17-0"></span>1.5 借入

介入功能暫不開放,僅用文字告知各戶需洽營業員處理。

![](_page_17_Picture_3.jpeg)